## **ETC15, 24-28 April 2023 Budapest, Hungary - www.etc15.eu**

## **Guidelines for Reviewers**

## ● **Accept or declining the review request**

1. After receiving an email from the review-organizer, the reviewer has to reply to the invitation using the link below the message as shown:

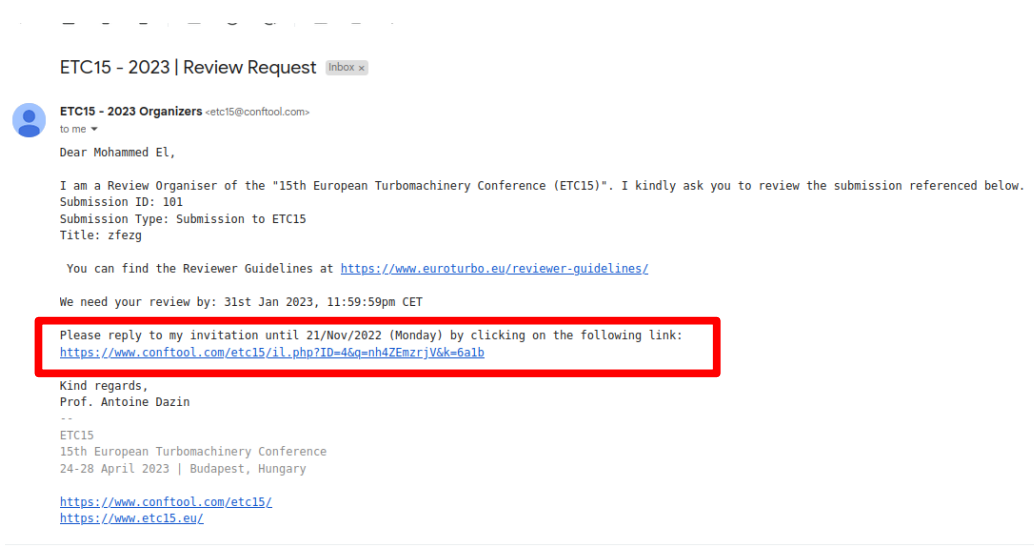

2. Then the reviewer can choose a reply and then click on **"Submit Message"**, as highlighted in the figure below:

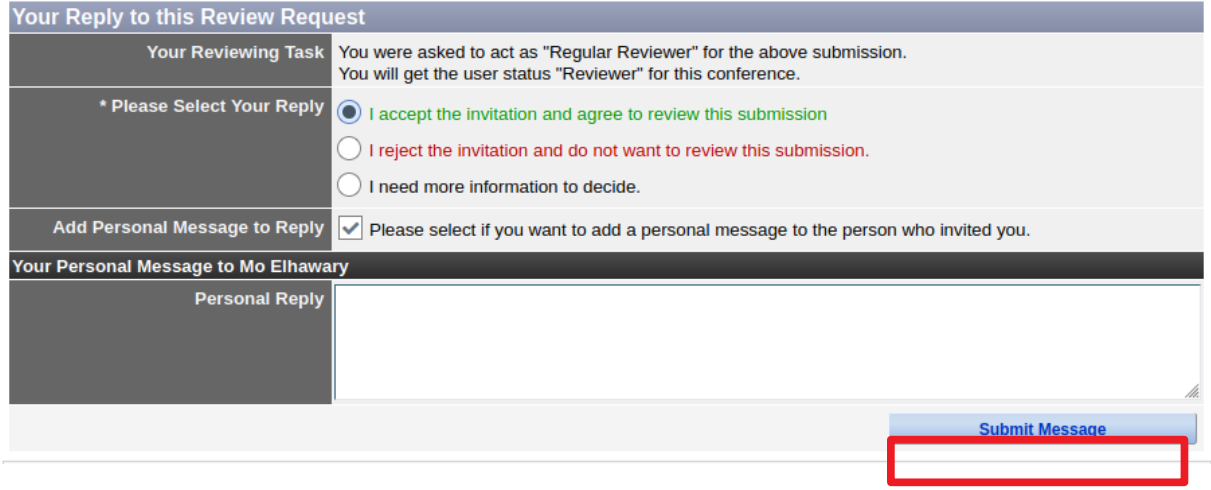

● **Having access to the paper**

3. After this, the reviewer can log into ConfTool account and then select "**Enter and Edit Reviews**", as follow:

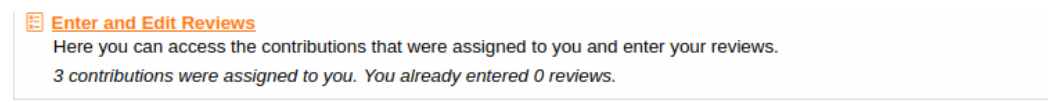

4. To have access to the paper, you have to click on 'Contribution Details' see below.

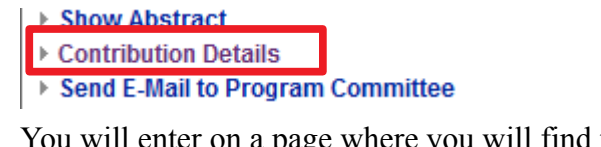

a page where you will find the details (titles, authors, affiliations...) on the paper. You can also download the draft paper submitted by the authors. (see below)

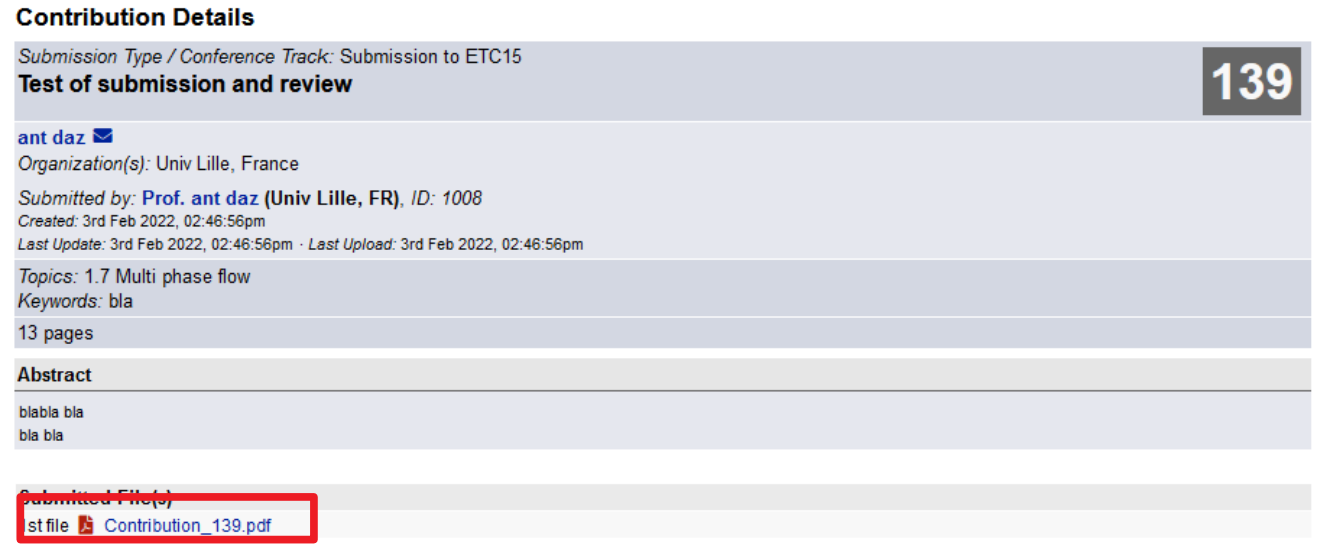

- **submitting a review (For review-organisers and reviewers):**
	- 5. The reviewer (or review-organiser) can submit a review by clicking on "**Enter Review"** as follows:

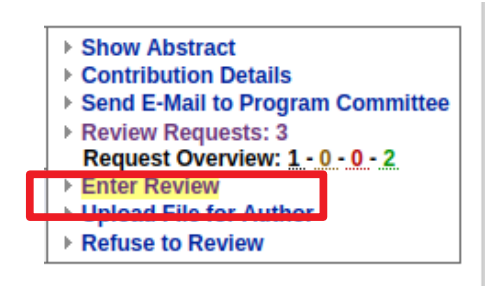

6. You have then access to a page where you have to

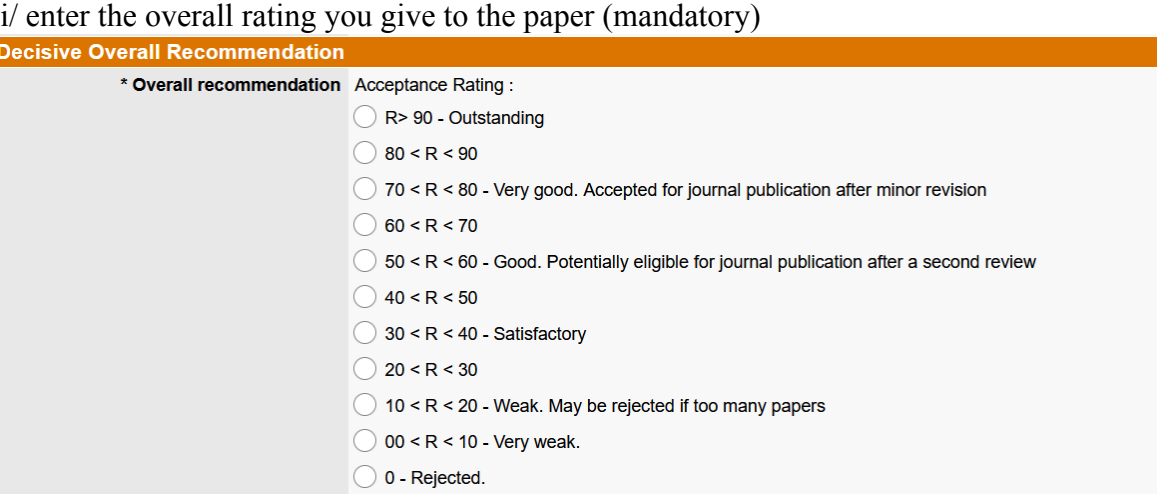

ii/ write your comments to the authors (you can also write them in an additional pdf file, but writing something on this box is mandatory. If you want to upload a pdf, this will be possible later in the process)

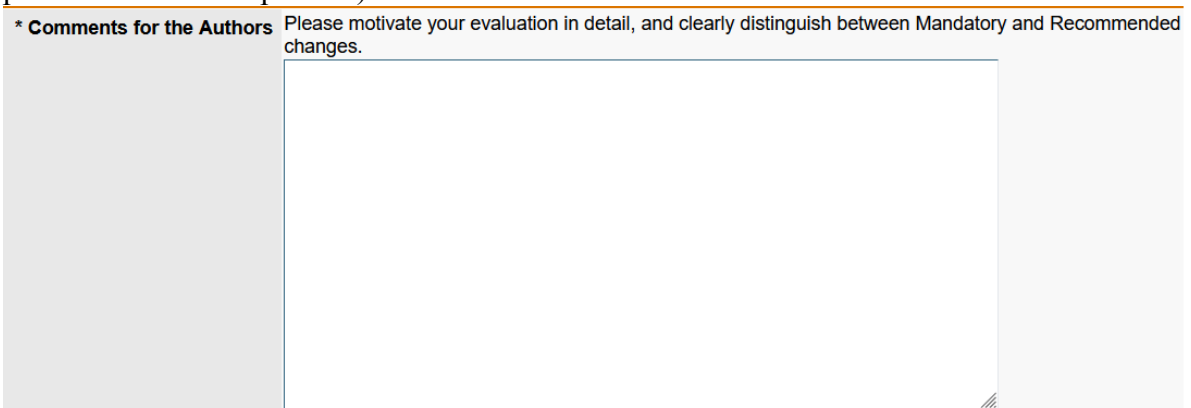

iii/ indicate if the paper can be candidate for the Best paper award.

iv/ write comments to the conference chairs. The comments will not be seen by the authors.

7. The next page will show the review-form that includes the overall evaluation and the comments for the authors. After filling the form, the reviewer can submit the review by clicking on **"Submit and Finalize Review**", as follows:

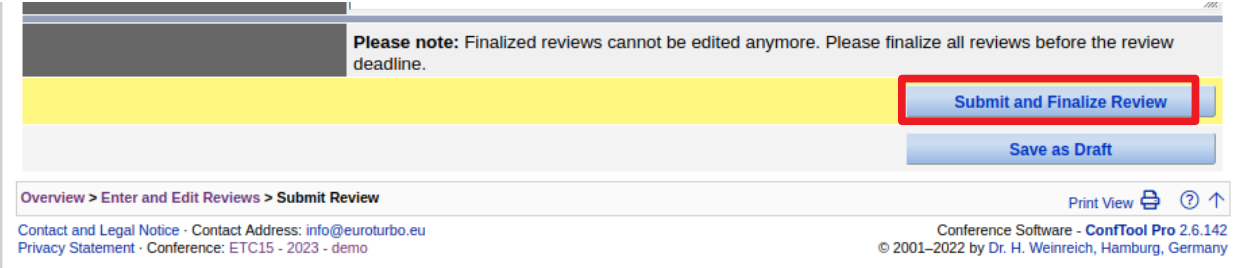

8. The reviewer can also upload a comment file to authors after the last step by clicking on **"Submit and Finalize Review**" and then by choosing **"Upload File for Author"**, as follows:

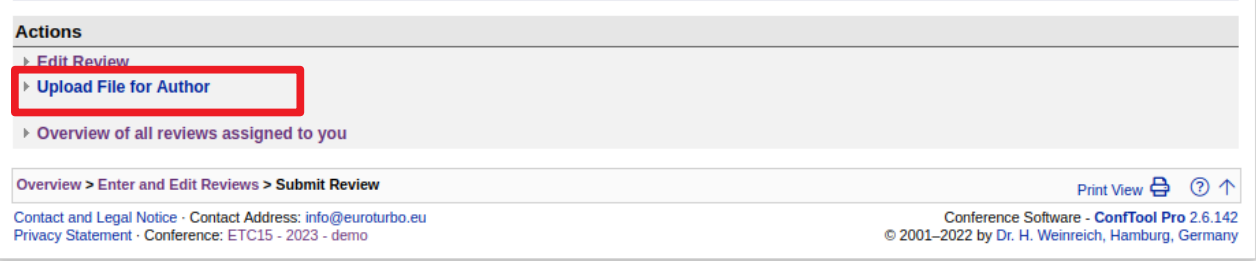